#### **INOVAR PAA - TUTORIAL DE APOIO**

O **link de acesso** à plataforma **INOVAR PAA** encontra-se no **Site do Agrupamento** e é o seguinte:

<https://aeag.inovarmais.com/paa/Inicial.wgx>

As **credenciais** para entrar no **Inovar PAA** são as **mesmas do Inovar Alunos**.

#### **Inserir atividades**

**1º -** Entrar no **Inovar PAA**, escolher o perfil de **Proponente (1)**, abrir o menu **"Dossier de Propostas" (2)** e clicar em **"Propor atividade" (3)**.

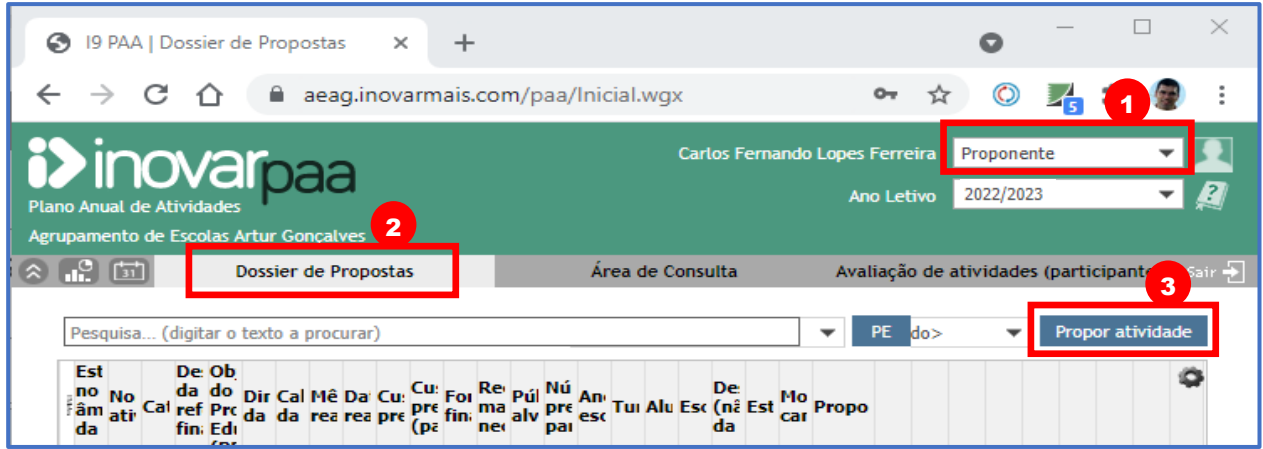

**2º -** Preencher os campos da **"Proposta de atividade" (1)**, tendo em conta que os campos assinalados com **asterisco \* (2)** são de **preenchimento obrigatório**.

Pode **inserir anexos (3)** ou **imagens (4)**, antes de **submeter a atividade (5)**. O botão **"Guardar" (6)** apenas **guarda a proposta em rascunho**.

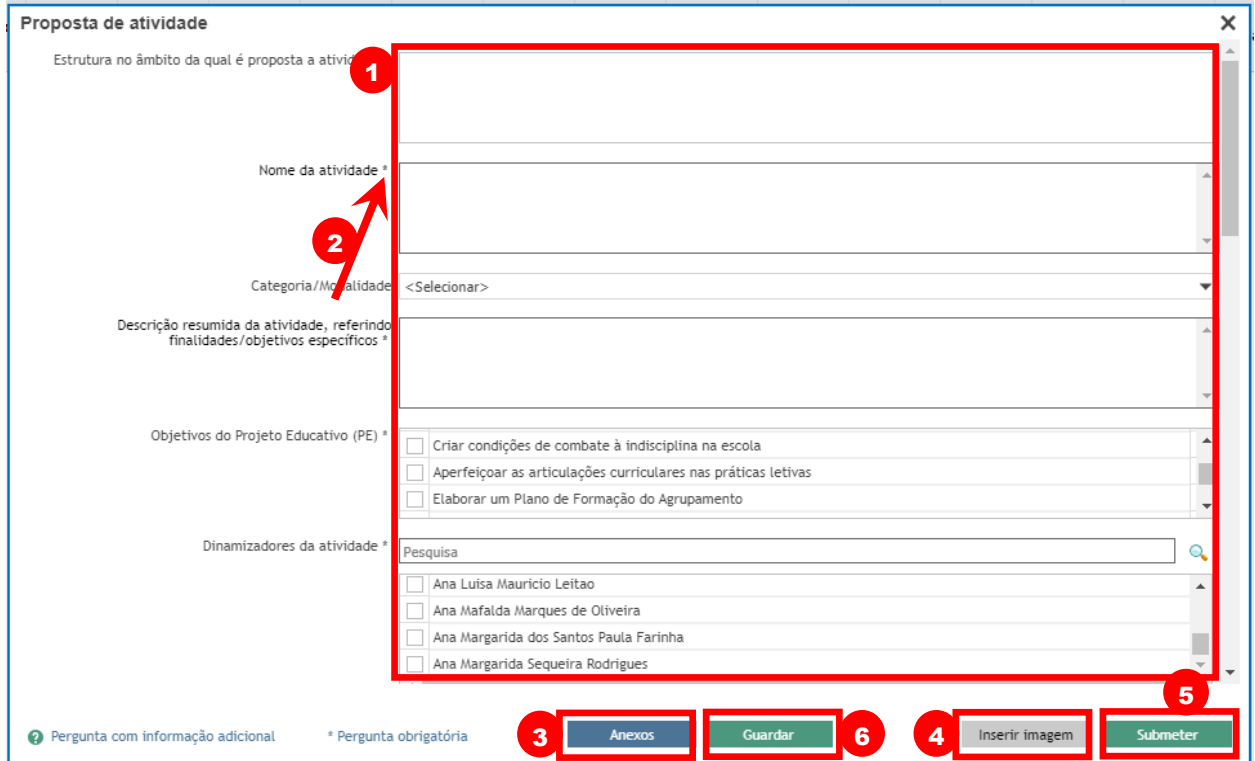

## **Validar propostas de atividades**

Após a submissão das atividades pelos proponentes, estas necessitam de ser **validadas** pelos **coordenadores de estrutura/área**.

Os **coordenadores** de **estrutura/área**, responsáveis pela **validação**, são os seguintes:

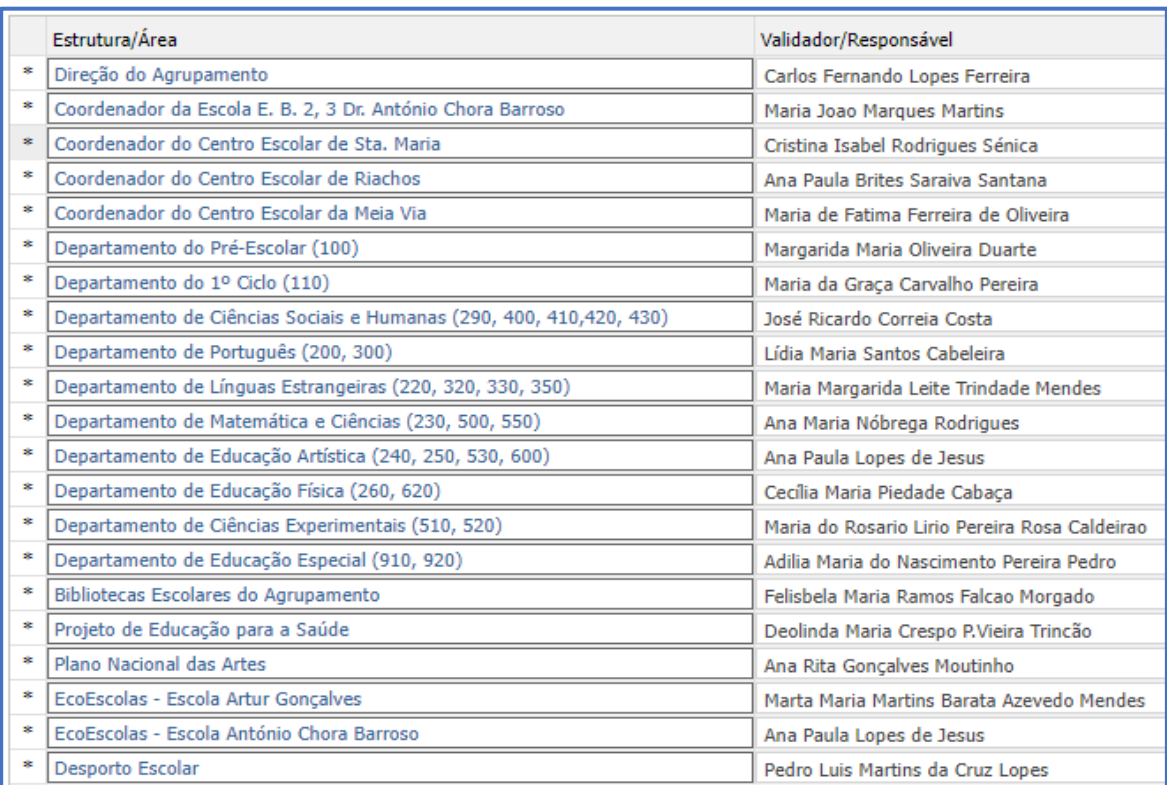

Quando um **coordenador de estrutura/área** entra no Inovar PAA aparece uma **informação com as atividades por validar**.

### **Validar ou Devolver/Reverter propostas de atividades**

**1º -** Entrar no **Inovar PAA**, escolher o perfil de **Validador (1)**, abrir o menu **"Dossier de Propostas" (2)** e clicar em "**Validar**" **(3)**, para **validar a proposta**, ou em **"Devolver ou Reverter" (4)**, para esta ser **devolvida** ao Proponente.

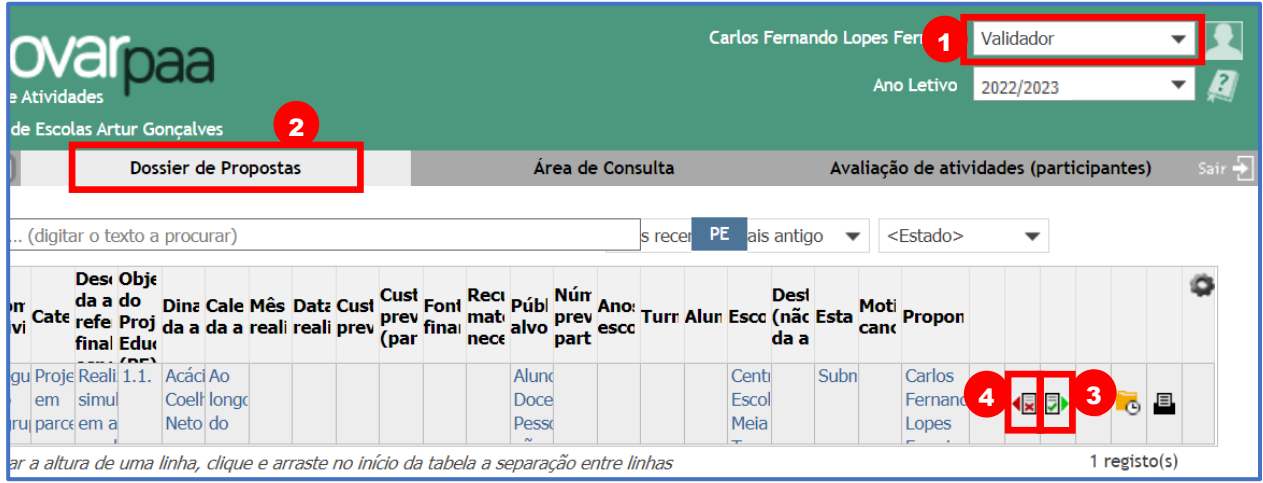

# **Avaliar atividades aprovadas**

As atividades **Aprovadas** podem ser **avaliadas** pelos respetivos proponentes e pelo Público-alvo.

**NOTA:** Quando um **coordenador de estrutura/área** entra no Inovar PAA aparece uma **informação** com as **atividades por validar**.